## TARIFS CLIENT **Tarifs client 1**. A partir de l'écran d'accueil cliquer sur **q** Cuisine centrale  $\sim$  puis sur et Tarifs client Paramétrage **2**. Une nouvelle fenêtre s'ouvre : 41 2 J 3 9  $\sqrt{ }$  10 6 7 8 9 10 11 12  $\mathfrak{S}^{\mathfrak{g}}$  $\ddot{\phantom{1}}$ Т. Catalogues de vente  $\sqrt{2}$ 自自 2000000000000000000  $\circledast$  $\equiv$ 5 .<br>Catalogue produits 2  $\circledcirc$ ÷  $\blacksquare$ Û Catalogue test ha 24-6-202  $\circledcirc$  $\frac{+}{+}$  $\blacksquare$ 画面  $\frac{1}{\Phi}$  $\Box$ noue vente ORS ÷ ē 盲  $\bullet$ oque vente test Hi  $\bullet$ ++++++++  $\blacksquare$ 面  $\bullet$ E Û  $\circledcirc$ E Û  $\circledcirc$  $\blacksquare$ 自自自自 ă  $\bullet$  $\blacksquare$  $12/11/2$  $\blacksquare$  $\overline{\bullet}$  $\overline{\blacksquare}$ 高  $\bullet$  $\frac{1}{4}$ E û  $\sigma$  $\blacksquare$ Û

- 1. Permet d'actualiser les catalogues de vente.
- 2. Permet de créer un catalogue de vente.
- 3. Permet de créer des périodes pour tous les catalogues de vente.
- 4. Permet de modifier en masse les catalogues de vente.
- 5. Permet de visualiser le nom du catalogue de vente.
- 6. Permet de visualiser le début du catalogue de vente.
- 7. Permet de visualiser la fin de période d'un catalogue de vente.
- 8. Permet de visualiser le catalogue de vente.
- 9. Permet de dupliquer le catalogue de vente.
- 10. Permet de créer des périodes supplémentaires pour un catalogue de vente.
- 11. Permet de visualiser la mercuriale du catalogue de vente.
- 12. Permet de supprimer un catalogue de vente.

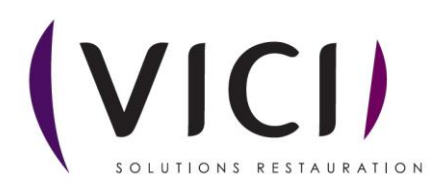

**3**. Pour créer un catalogue de vente cliquer sur un nouvel onglet s'ouvre :

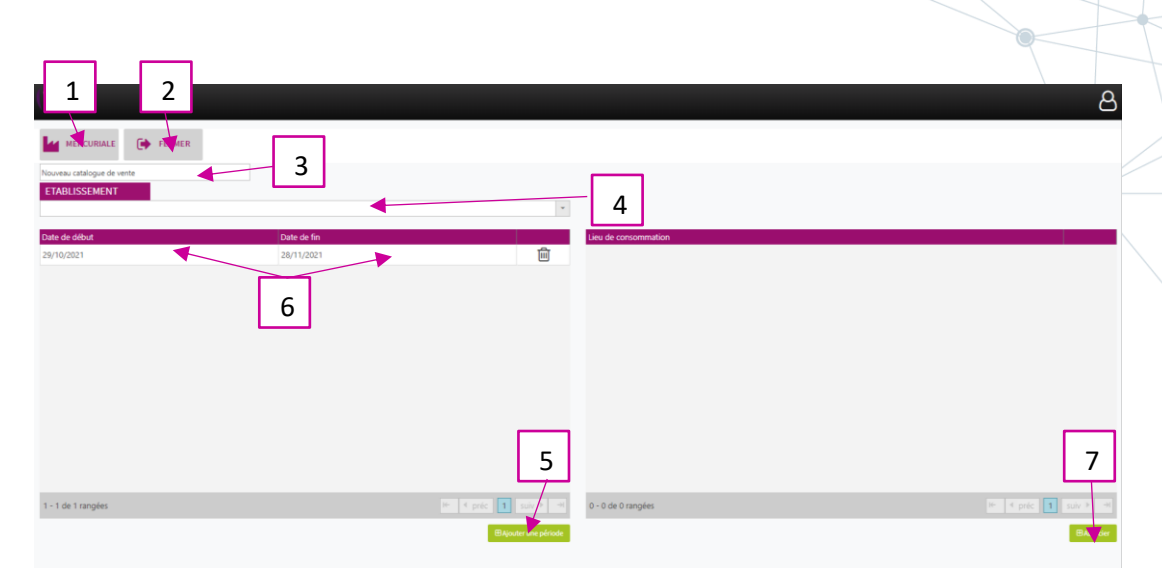

**E** CRÉER

- 1. Permet de renseigner une mercuriale pour le catalogue de vente.
- 2. Permet de fermer la fiche du catalogue de vente avec un enregistrement automatique.
- 3. Permet de choisir un nom pour le catalogue de vente.
- 4. Permet de sélectionner l'établissement rattaché au catalogue de vente.
- 5. Permet d'associer une nouvelle période au catalogue de vente, sera créé par défaut de la date du jour au dernier jour de l'année civile en cours.
- 6. Permet de visualiser le début et la fin de période d'une mercuriale du catalogue de vente. La date de fin de période est modifiable en double cliquant dessus.
- 7. Permet d'associer un lieu de consommation à un catalogue de vente.

MERCURIALE **4**. Mettre en place la mercuriale de vente pour le catalogue en cliquant sur une nouvelle page s'ouvre :

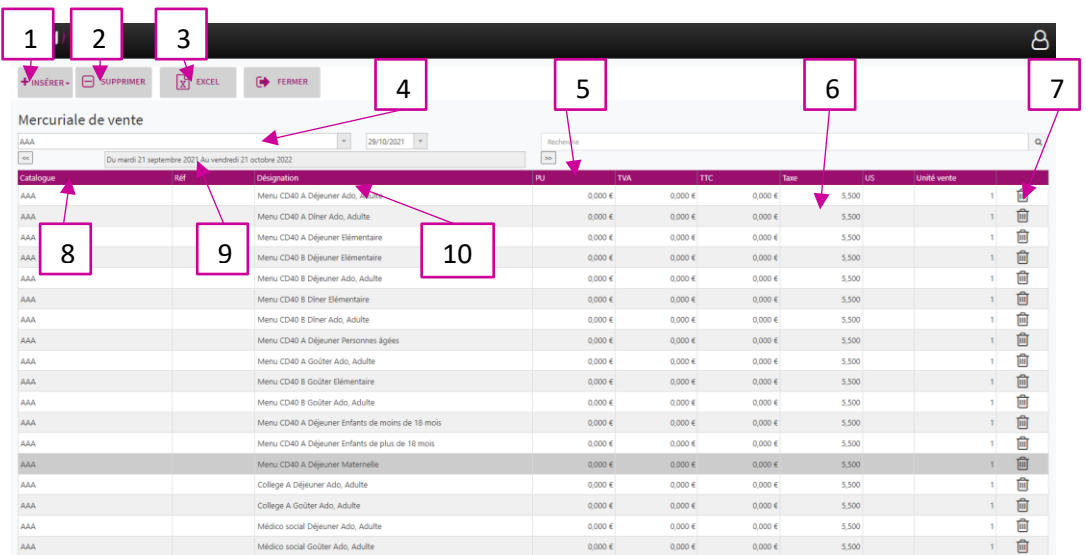

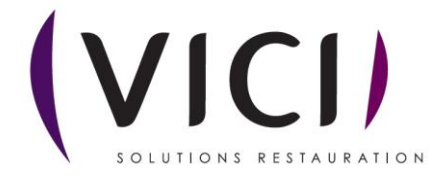

- 1. Permet d'ouvrir un sous menu (voir 4.1 ci-dessous).
- 2. Permet de supprimer une ligne de la mercuriale.
- 3. Permet d'éditer la mercuriale de vente au format Excel.
- 4. Permet de choisir le catalogue de vente.
- 5. Permet de visualiser et modifier le prix unitaire en double cliquant dessus.
- 6. Permet de visualiser le taux de TVA.
- 7. Permet de supprimer une ligne de la mercuriale.
- 8. Permet de visualiser le nom du catalogue.
- 9. Permet de visualiser la période du catalogue de vente.
- 10. Permet de visualiser la désignation de la mercuriale de vente.

4.1 Sous menu

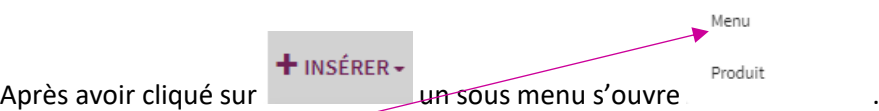

En cliquant sur Menu un nouvel onglet s'ouvre :

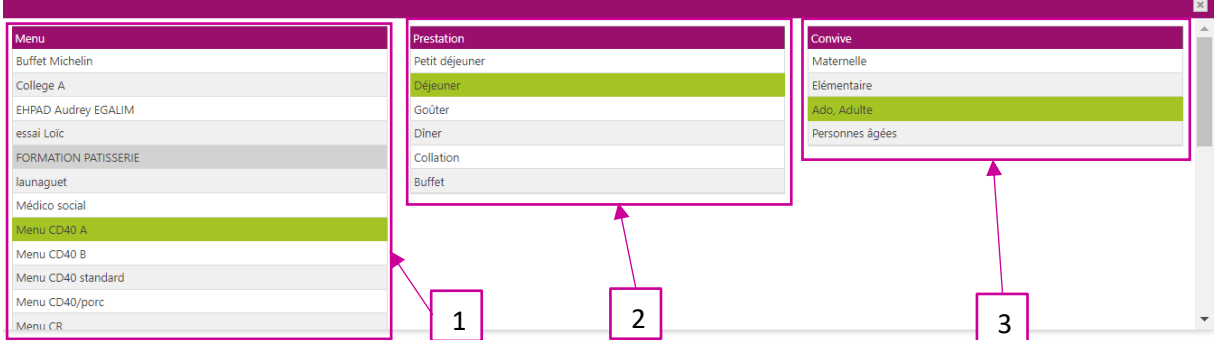

- 1. Permet de sélectionner le menu concerné.
- 2. Permet de sélectionner le type de prestation.
- 3. Permet de sélectionner le type de convives.

Une fois votre sélection effectuée celle-ci sera dans votre mercuriale de vente, il ne vous restera plus qu'à mettre votre tarif.

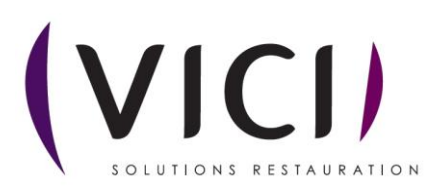

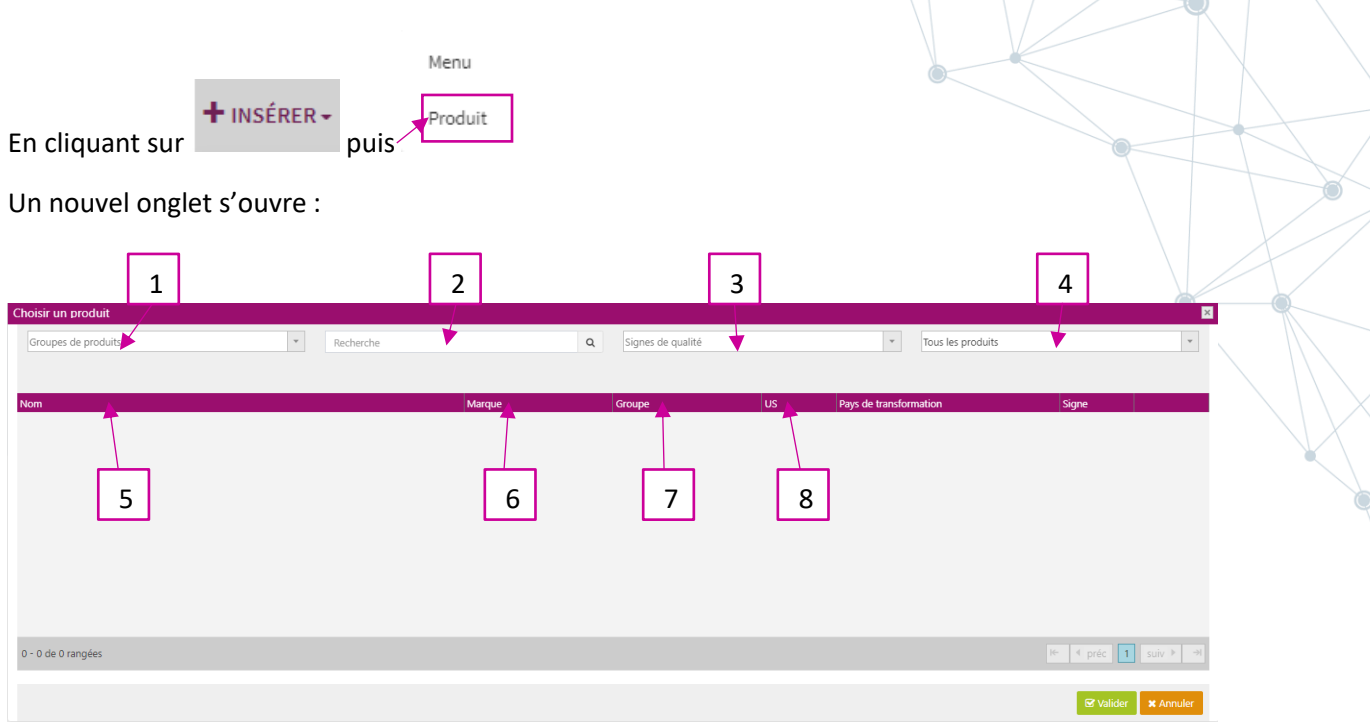

- 1. Permet de sélectionner un groupe de produit.
- 2. Permet de rechercher un produit avec au minimum 3 lettres et en séparant les mots par \*.
- 3. Permet de sélectionner les signes de qualité.
- 4. Permet de sélectionner tous les produits, ou uniquement les produits tarifés ou au marché.
- 5. Permet de visualiser le nom du produit.
- 6. Permet de visualiser la marque du produit.
- 7. Permet de visualiser le groupe du produit.
- 8. Permet de visualiser l'unité de stockage du produit

Cette fiche vous permet de sélectionner un produit que vous vendez à votre client. Il sera automatiquement mis dans votre mercuriale de vente et il restera à mettre le tarif désiré.

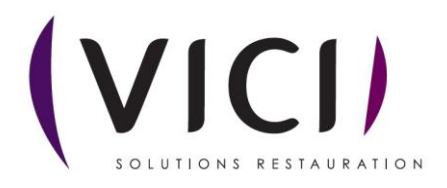

 $\sum_{i=1}^n$ 

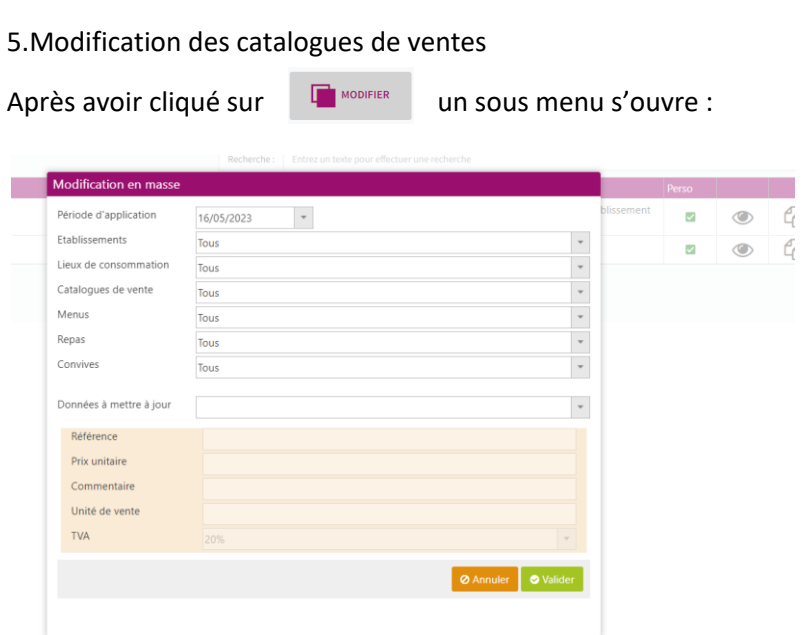

Sélectionner les informations à modifier.

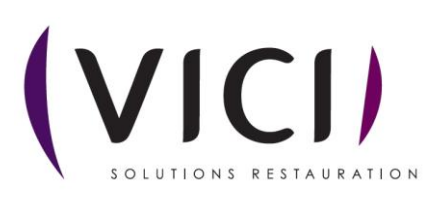